# MATERIAŁ DORADCZO-INFORMACYJNY – PRZEWODNIK UŻYTKOWNIKA

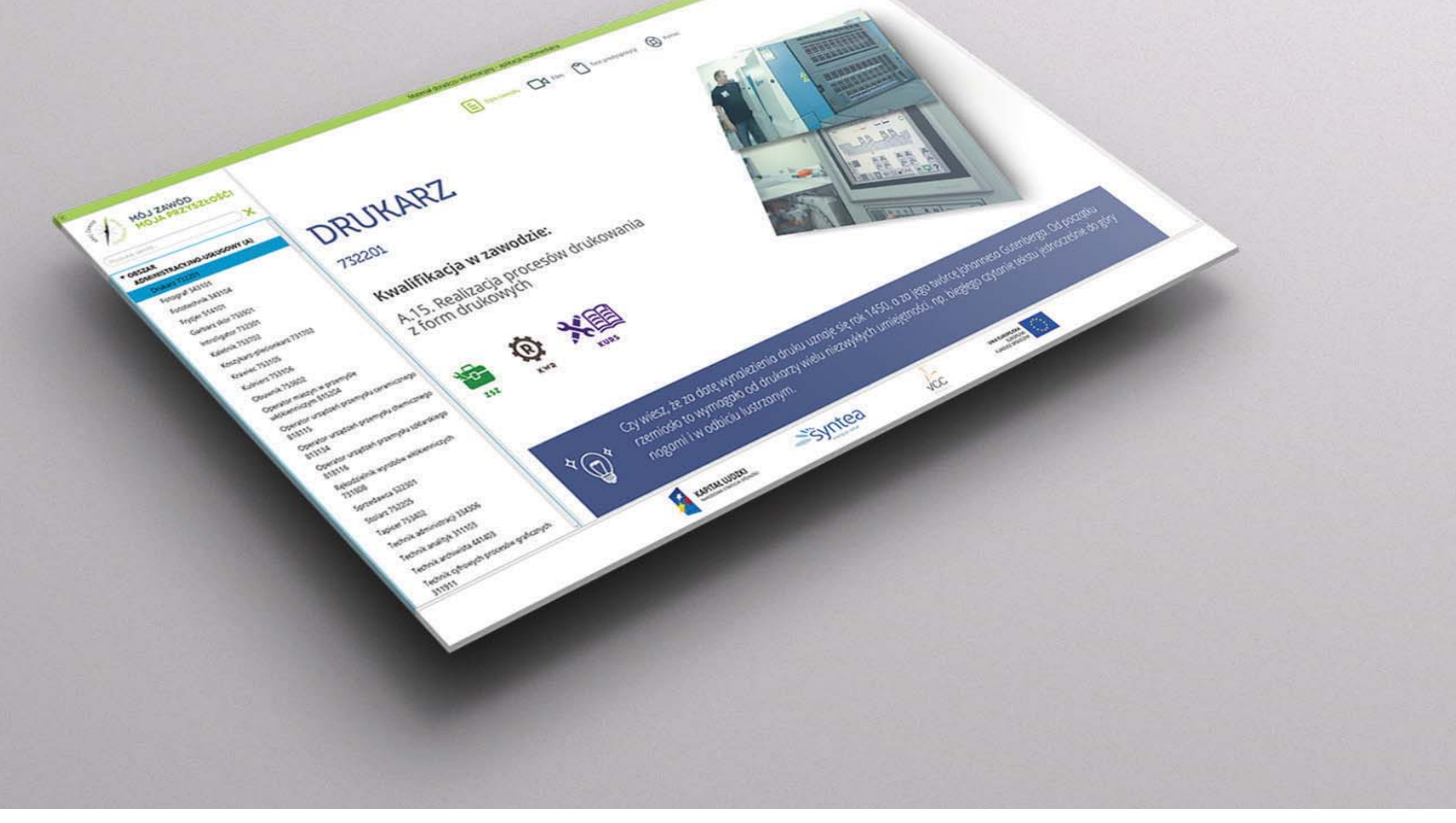

## Spis Treści

- 1. Wprowadzenie
- **a.** Opis zawodu
- **b**. Film
- **c.** Test Predyspozycji

#### 2. Aplikacja

- **a.** Wymagania systemowe
- **b.** Uruchamianie aplikacji
- **c.** Nawigacja po aplikacji
- **d**. Zamykanie aplikacji

## Wprowadzenie

Materiał Doradczo-Informacyjny (MDI) ma za zadanie wspomagać proces rozpoznawania predyspozycji i zainteresowań zawodowych uczniów szkół gimnazjalnych oraz ponadgimnazjalnych jak również osób dorosłych uczących się lub planujących naukę. MDI został przedstawiony w formie interaktywnej aplikacji dostarczanej na 12 płytach DVD, i zawiera 194 zawody ujęte w klasyfikacji zawodów szkolnictwa zawodowego wraz ze wszystkimi kwalifikacjami, które są w nich wyodrębnione. Wszystkie zawody zostały podzielone w aplikacji na 8 obszarów kształcenia:

- Administracyjno-usługowy (A),
- · Budowlany (B),
- Elektryczno-elektroniczny (E),
- · Mechaniczny i górniczo-hutniczy (M),
- · Rolniczo-leśny z ochroną środowiska (R),
- Turystyczno-gastronomiczny (T),
- Medyczno-społeczny (Z),
- Artystyczny (S).

Każdy z tych obszarów zawiera przypisaną do niego listę zawodów. Dzięki multimedialnej formie materiału można bardzo szybko odnaleźć wybrany zawód za pomocą panelu wyszukiwania.

Każdy ze 194 zawodów przedstawionych w materiale zawiera trzy elementy składowe:

- · Opis (kartę) zawodu,
- · Film.
- · Test predyspozycji.

Opis zawodu i film są wobec siebie komplementarne – uzupełniają się wzajemnie i rozwijają przedstawiane w nich treści. Elementem, który pojawia się w obu komponentach, są ścieżki kształcenia w zawodzie. Po zapoznaniu się z materiałem uczeń/osoba dorosła ma możliwość wypełnić ankietę (Test predyspozycji), który pomoże mu/jej określić, czy posiada predyspozycje do wykonywania danego zawodu. Wskazane jest, aby praca z MDI (opis, film) odbywała się pod kierunkiem metodyka lub doradcy zawodowego (szczególnie dotyczy to opisów zawodów), ponieważ niektóre elementy materiału mogą być dla ucznia problematyczne lub niezrozumiałe. W szczególności, wątpliwości mogą dotyczyć:

- · zrozumienia czym są poszczególne kwalifikacje,
- · co konkretnie oznaczają umieszczone w opisach symbole czy w końcu,
- · która z podanych na karcie ścieżek jest dla danego ucznia właściwa.

Wynika to z faktu, iż w założeniu materiał miał być zwięzły oraz mieć uniwersalny charakter (jedna karta dla wszystkich ścieżek kształcenia). Materiał MDI zawiera treści zebrane i zestawione w sposób możliwie najbardziej aktualny, ale zarówno doradcy jak i uczniowie powinni mieć świadomość, że dynamika zmian na rynku pracy powoduje, iż przed wyborem przyszłego zawodu, szczególnie wraz z upływem czasu od publikacji niniejszego materiału, należy te informacje dodatkowo zweryfikować.

Nie jest niestety również możliwe pokazanie ścieżki uzyskania dyplomu w przypadku wielu zawodów z powodu prac prowadzonych nad Krajową Ramą Kwalifikacji oraz samym Rejestrem Kwalifikacji. Dzięki wprowadzeniu PRK i rejestru kwalifikacji mogą rozwinąć się inne ścieżki którymi można uzyskać i potwierdzić określone kwalifikacje. Zgodnie z publikowanymi etapami prac PRK zacznie funkcjonować od początku 2016 roku.

W materiale natomiast zostały uwzględnione szkoły zawodowe dla dorosłych, które chociaż są stopniowo wygaszane, to nadal funkcjonują w polskim systemie edukacyjnym i nie sposób było je pominąć.

Warto też zwrócić uwagę, że poszczególne komponenty opisu często przedstawiają elementy podobne, ale pod innym kątem.

## Opisu zawodu

Opis zawodu ma postać pliku graficznego i zawiera zawsze następujące części składowe:

1. Symbol i nazwę kwalifikacji (jedną lub więcej), jakie należy uzyskać, aby zdobyć dany zawód (w tym przykładzie zawód mechatronika):

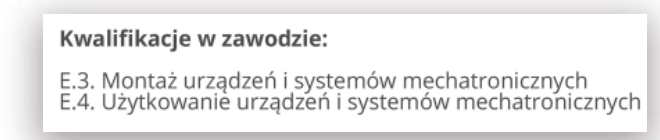

Oznacza to, że aby uzyskać zawód mechatronika konieczne jest potwierdzenie kwalifikacji E.3 i E4 (w każdym opisie są podane pełne nazwy tych kwalifikacji).

2. Ikony typów szkół/kursów, za pośrednictwem których można powyższe kwalifikacje zdobyć. Na każdej karcie może być jeden lub więcej symboli umieszczonych poniżej.

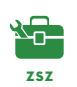

Zasadnicza Szkoła Zawodowa

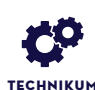

Technikum

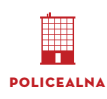

Szkoła policealna

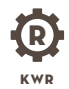

Kształcenie w rzemiośle

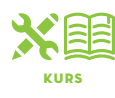

Kwalifikacyjny kurs zawodowy

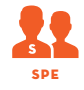

Kształcenie dla osób ze specjalnymi potrzebami edukacyjnymi

3. "Jako.....będziesz.." opisująca zestaw czynności najczęściej wykonywanych w danym zawodzie.

#### Jako operator urządzeń przemysłu szklarskiego będziesz:

- + sporządząć zestawy szklarskie i topić mase szklana
- formować wyroby ze szkła sposobem ręczny + formować wyroby ze szkła sposobem mechanicznym.
- wykańczać, zdobić oraz przetwarzać wyroby ze sz
- organizować własne stanowisko pracy zgodnie z zasadami błip, ergonomii, ochrony środowiska i ochrony przeciwpożarow
- prowadzić własna działalność gospodarcza - posługiwać się językiem obcym branzowym,
- wykorzystywać programy komputerowe wspomagające wykonywanie zadań zawodowych

#### 4. "Po zdobyciu zawodu będziesz pracować..." opisująca miejsca oraz warunki, w jakich wykonuje się daną pracę.

## Po zdobyciu zawodu stolarza będziesz pracować:

- w pomieszczeniach zamkniętych (np. na terenie pracowni i zakładów stolarskich), + najczęściej samodzielnie,
- + najczęściej w jednej pozycji ciała, statycznie, siedząc lub stojąc,
- w stałych godzinach pracy.
- + wykorzystując specjalistyczne maszyny i urządzenia oraz programy komputerowego wspomagające wykonywanie zadań.

#### $\bf{5.}$  "W zawodzie...preferuje się" opisująca cechy pożądane w danym zawodzie.

#### W zawodzie operator urządzeń przemysłu szklarskiego preferuje się:

- $\begin{tabular}{ll} \displaystyle\qquad \quad \ \ \bullet \quad zaliteresovania, mineralarni, materialornovstwern, \\ \displaystyle\qquad \ \bullet \quad zaiiteresovaria i umiejetności technicene oraz uzdolnienia manualne. \end{tabular}$
- · odpowiedzialność, umiejętność przewidywania konsekwencji swoich działań.
- + elastyczność umiejętność zmiany czynności z jednej na drugą.
- dobry sprawny wzrok oraz słuch,
- dobry refleks (jest to niezbędne przy obsłudze maszyn i urządzeń stosowanych w procesie wytwarzania szkła),
- zdolność koncentracji uwagi oraz dobrą pamięć

#### 6. Ścieżki kształcenia służące do zdobywania poszczególnych kwalifikacji:

Ścieżka kształcenia 1 to w materiale ścieżka najbardziej formalna i w zamyśle przeznaczona dla młodzieży, która kończy szkołę gimnazjalną. Powyższy zapis graficzny oznacza, że aby móc pracować w zawodzie elektryka, należy ukończyć zasadniczą szkołę zawodową i w trakcie jej trwania zdać egzamin potwierdzający kwalifikację E.7 tj. Montaż i konserwacja maszyn i urządzeń elektrycznych oraz E.8 Montaż i konserwacja instalacji elektrycznych.

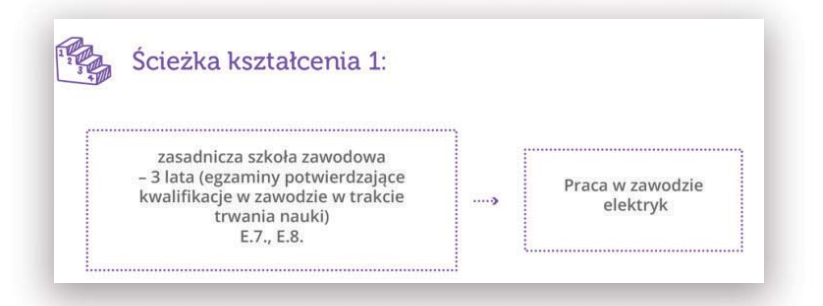

**Scieżka kształcenia 2** jest przeznaczona w większości dla osób, które swoją wiedzę zdobywały w systemie nieformalnym i pozaformalnym, czyli osób dorosłych. Powyższy zapis graficzny oznacza, że aby zdobyć zawód stolarza, należy odbyć kwalifikacyjny kurs zawodowy, mieć ukończone dwa lata nauki w szkole ponadgminazjalnej kształcącej stolarzy lub posiadać minimum dwuletnie doświadczenie w pracy w tym zawodzie. Następnie, kandydat na stolarza przystępuje do egzaminu zawodowego przed Okręgową Komisją Egzaminacyjną i potwierdza daną kwalifikację.

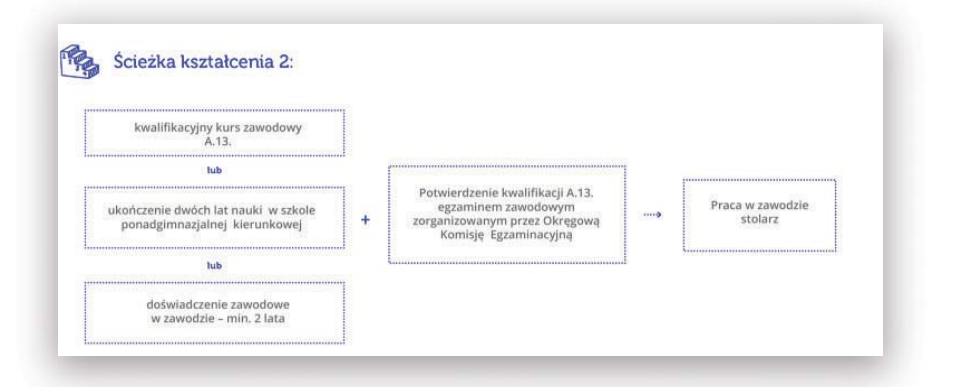

ścieżka kształcenia 3 (rzemieślnicza) jest przeznaczona dla osób dorosłych, które przeszły zarówno przez system formalny jak i pozaformalny. Powyższy zapis graficzny oznacza, że aby zdobyć zawód stolarza, należy ukończyć zasadniczą szkołę zawodową lub mieć praktykę w zakładzie rzemieślniczym i w dowolnej formie pozaszkolnej uzupełniać braki w teorii. Weryfikacja kwalifikacji następuje poprzez egzamin czeladniczy przed komisją Izby Rzemieślniczej i z chwilą gdy kandydat uzyska wynik pozytywny zdobywa zawód stolarza. Po trzech latach pracy po uzyskaniu tytułu czeladnika można potwierdzić swoje kwalifikacje egzaminem mistrzowskim.

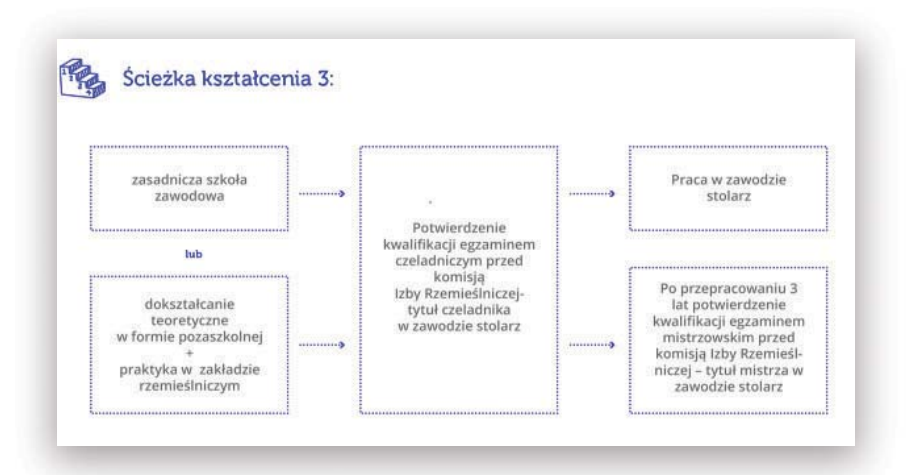

Przy ścieżkach kształcenia pojawia się czasem element nadbudowa kwalifikacji.

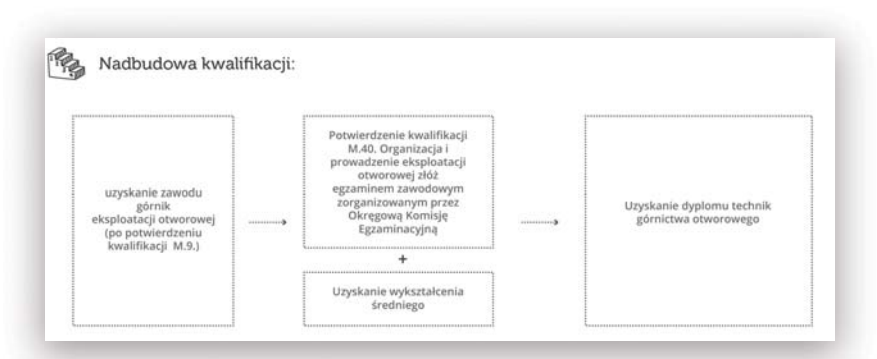

Powyższy schemat oznacza, że potwierdzenie kwalifikacji M.9 otwiera możliwość potwierdzenia innej kwalifikacji M.40 (będącej nadbudową kwalifikacji M.9) i po zdaniu egzaminu przed Okręgową Komisją Egzaminacyjną można uzyskać dyplom technika górnictwa otworowego. Warunkiem jest jednak posiadanie wykształcenia średniego.

7. "Warunki kształcenia" opisujące w jakich miejscach zdobywa się umiejętności konieczne do potwierdzenia danej kwalifikacji.

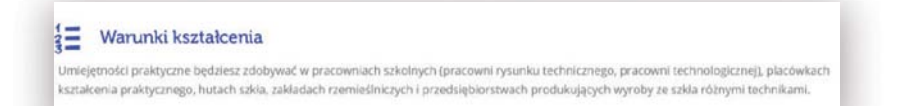

8. "Twoja ścieżka kariery" opisująca gdzie można zdobyć pracę (w kraju i za granicą).

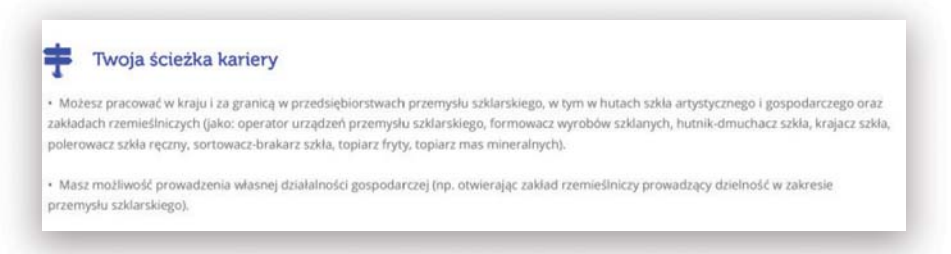

9. "Szanse zatrudnienia zwiększa" opisująca zestaw cech i umiejętności zwiększających szanse zdobycia zatrudnienia.

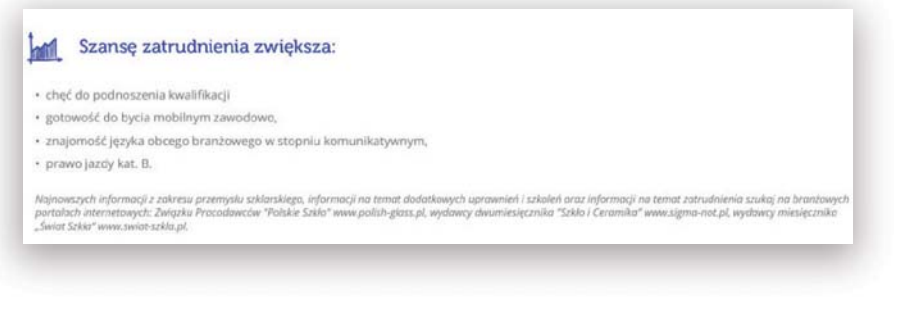

10. "Plusy i minusy zawodu" opisująca zalety i wady pracy w danym zawodzie.

## $\ddagger$ : Plusy zawodu

· wykonywanie różnorodnych czynności, · obsługa specjalistycznego sprzętu.

#### - Minusy zawodu

· praca wymagająca dużego wysiłku fizycznego, · możliwość występowania w pracy czynników szkodliwych.

### Film

Filmy stanowią uzupełnienie i rozszerzenie treści ujętych na kartach poprzez pokazanie codziennej rzeczywistości wykonywania danego zawodu. Wszystkie filmy zostały nagrane w przedsiębiorstwach, gdzie sfilmowane prace są rzeczywiście wykonywane, a osoby filmowane to ludzie wykonujący te prace (nie wynajęci aktorzy).

Każdy z filmów trwa średnio 8-10 minut i został nagrany w jakości Full HD (rozdzielczość 1920x1080). Cały film oparty jest o wykonywane na danym stanowisku pracy czynności zawodowe zgodne z wytycznymi nowej podstawy programowej. Film można podzielić na 4 części:

#### 1. Plansze wstępne

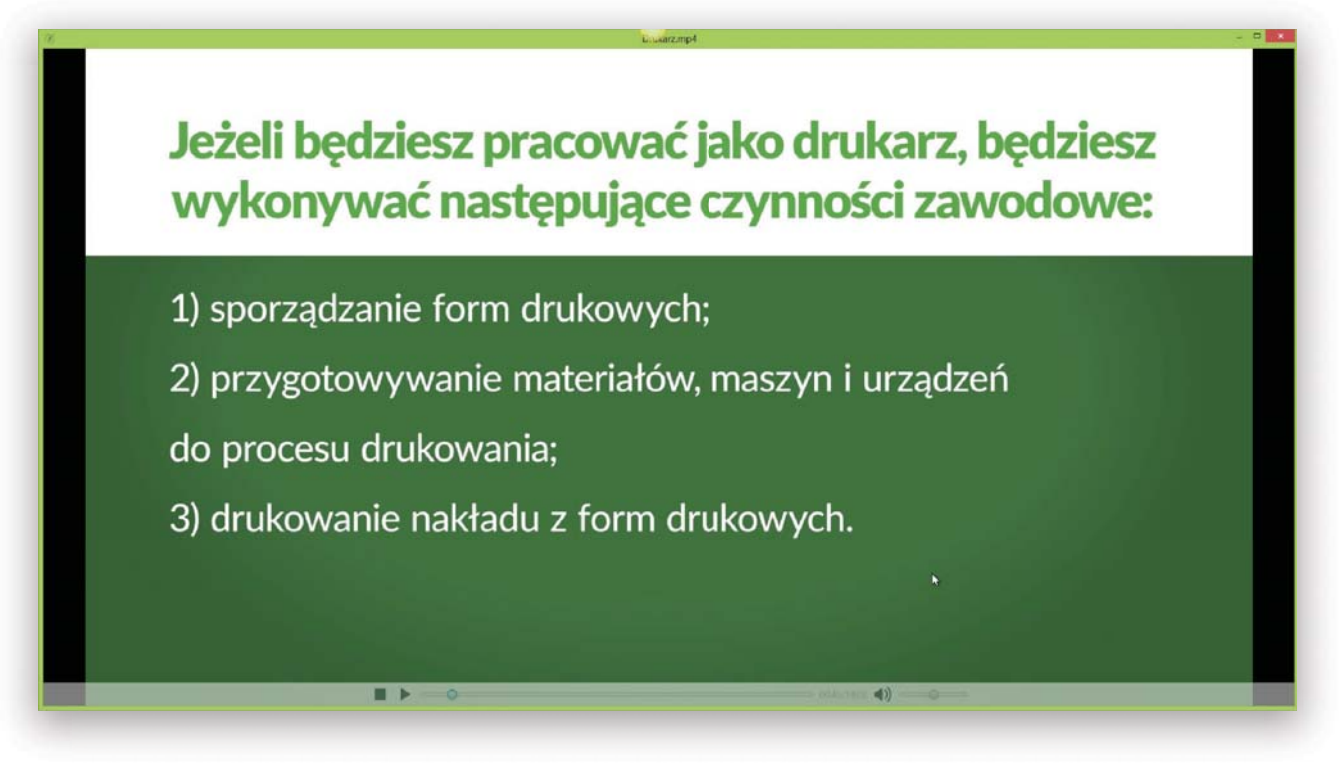

Plansza jest wyświetlana na początku filmu i prezentuje najbardziej typowe czynności zawodowe wykonywane w danym zawodzie.

#### 2. Wypowiedź pracownika/przełożonego

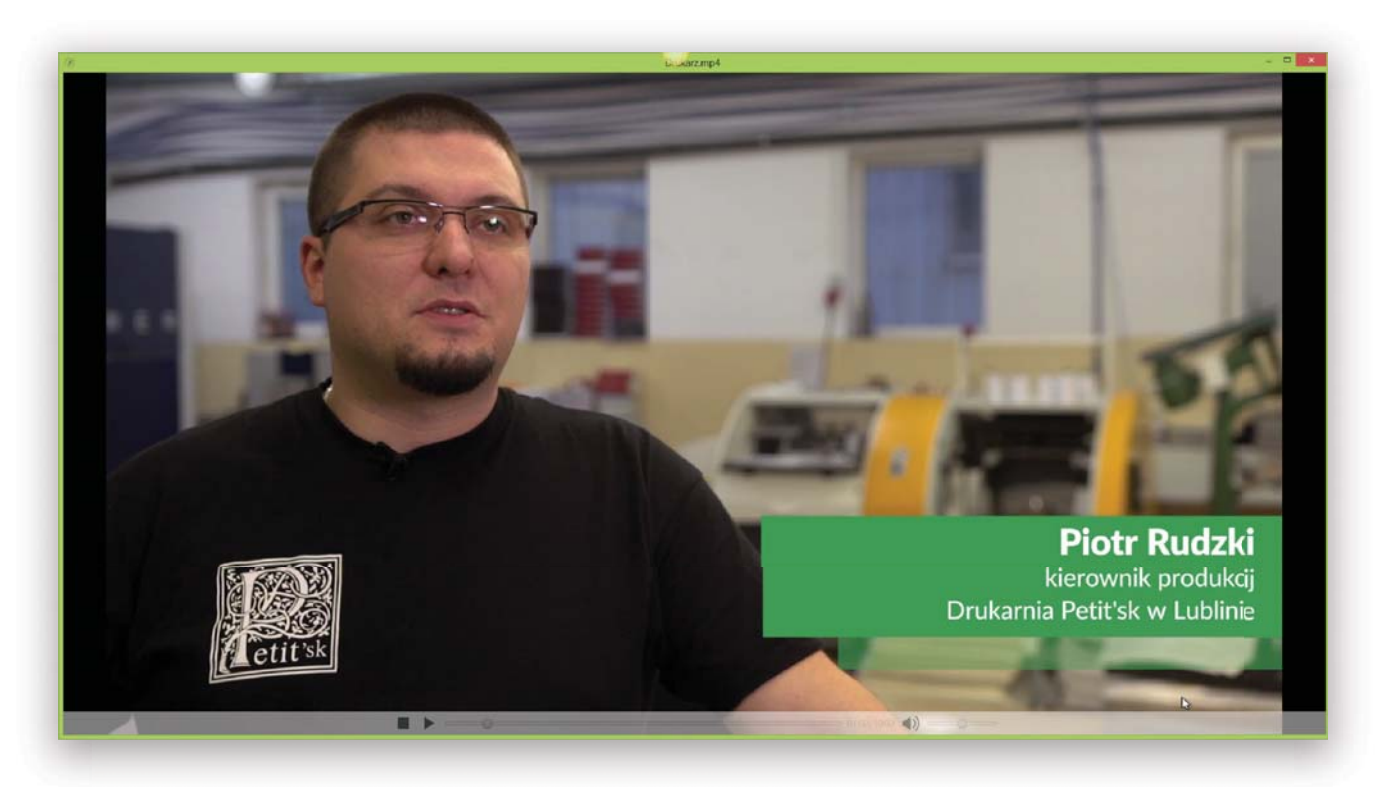

Następnie osoby pracujące w zawodzie opowiadają np. jakie cechy osobowości oraz kwalifikacje należy posiadać, aby móc wykonywać dany zawód. Pracownicy z własnej perspektywy opowiadają również o rynku pracy i szansach na uzyskanie zatrudnienia czy zarobkach. Osoby pracujące w danym zawodzie dzielą się również informacjami na temat swojej ścieżki kariery, dając nierzadko cenne wskazówki i podpowiedzi potencjalnym kandydatom do zawodu.

#### 3. Wypowiedzi uczniów/pedagogów

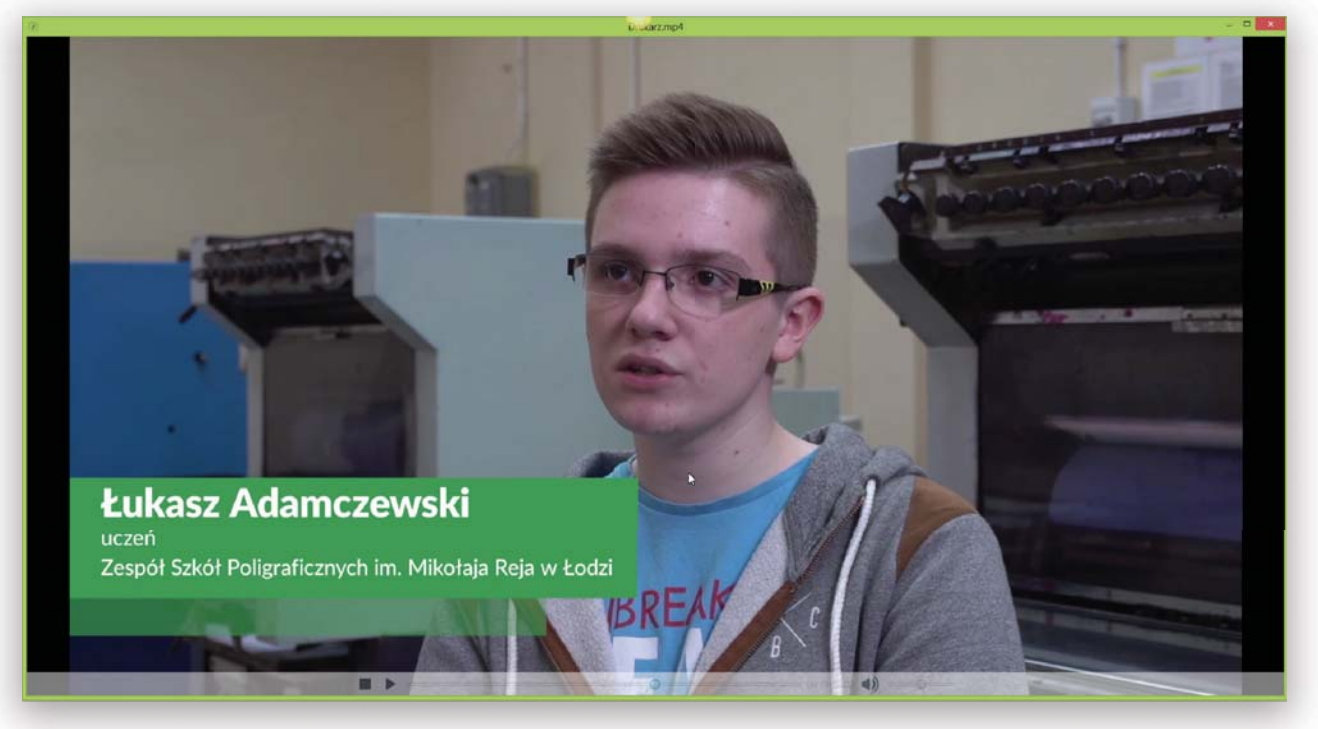

W filmach pokazane są również szkoły kształcące w danym zawodzie. Tu zarówno uczniowie jak i nauczyciele opowiadają o tym, jak wygląda nauka w tych placówkach, jakie mają możliwości rozwijania swoich zainteresowań oraz jakie nadzieje wiążą z wykonywaniem danego zawodu.

#### 4. Plansze podsumowujące (ścieżki zawodów)

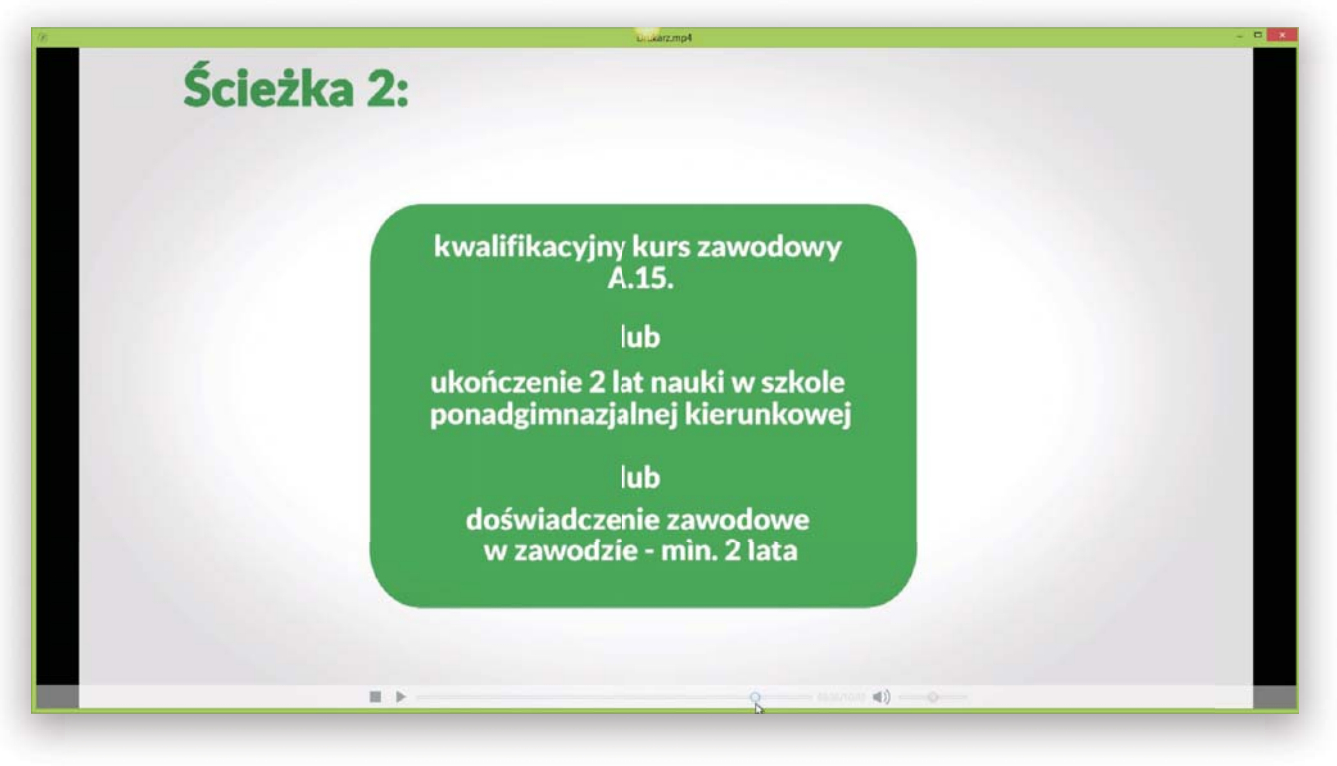

Jednym z ostatnich elementów filmu są plansze prezentujące ścieżki kształcenia, które są identyczne jak te ujęte w opisie zawodów. Dzięki przedstawieniu ich w filmie istnieje większa szansa, że uczeń nie pominie tego kluczowego elementu MDI.

## Test predvspozvcii

Test predyspozycji zawodowych jest ostatnim ze wszystkich trzech komponentów i powinien być wykonywany po gruntownym zapoznaniu się z MDI. Test został opracowany indywidualnie do każdego zawodu i ma za zadanie wstępnie ocenić predyspozycje danej osoby do wykonywania zawodu. W aplikacji uczeń powinien udzielać szczerych odpowiedzi "tak" lub "nie" na szereg pytań, na które powinna sobie odpowiedzieć każda osoba chcąca podjąć pracę w danym zawodzie. Informacja zwrotna zależy od liczby uzyskanych punktów i jest generowana w następujący sposób:

Od 7 do 10 punktów - Twoje wybory sugerują, że jest to zawód, który możesz wziąć pod uwagę w swoich wyborach. Zawsze jednak warto przemyśleć dokładnie decyzję i skonsultować się z doradcą zawodowym.

Od 4 do 6 punktów - możesz rozważyć ten wybór. Jednak być może istnieją zawody lepiej dopasowane do Twoich właściwości psychofizycznych. Zbierz więcej informacji na temat zawodu i ponownie je przeanalizuj. Zawsze warto przemyśleć dokładnie decyzję i skonsultować się z doradcą zawodowym.

Od 0 do 3 punktów - warto przyjrzeć się innym zawodom, bliższym Twoim predyspozycjom. Zbieraj kolejne informacje, które ułatwią Ci podjęcie decyzji. Zawsze warto przemyśleć ja dokładnie i skonsultować swój wybór z doradca zawodowym

Test ma charakter ogólny, zatem nie należy podczas wyboru przyszłego zawodu bazować wyłącznie na nim – konieczne jest wsparcie doradcy zawodowego. Może on być jednak solidną przesłanką do przeprowadzenia bardziej szczegółowego badania predyspozycji ucznia pod katem danego zawodu.

## Aplikacja

#### Wymagania systemowe

Uruchomienie aplikacii iest możliwe na komputerach typu PC (stacionarne/laptopy) spełniających nastepujące wymagania:

- · System Windows XP, Vista, Windows 7 lub Windows 8,
- · 128 MB pamięci RAM,
- · Procesor Pentium 2 300 MHz,
- · Monitor/wyświetlacz z minimalną rozdzielczością 1024x768.

Aplikacia nie wymaga doinstalowania dodatkowych składników, choć zainstalowana laya w wersii 7 lub wyższej może przyśpieszyć jej uruchamianie. Materiał został przekazany na nośnikach typu DVD-9 zawierających 8.4 GB danych.

#### Uruchamianie aplikacji

#### Sposób 1 - Uruchamianie z dysku twardego lub przenośnego (szybszy i zalecany)

1. Aby uruchomić aplikację, włóż płytę do napędu CD/DVD komputera oznaczoną numerem 1 (DVD 1). Następnie, jeżeli okno zawartości płyty nie otworzy się automatycznie, wyszukai ikonki napędu CD/DVD i kliknii go dwukrotnie.

#### 4 Urządzenia z wymiennymi nośnikami pamięci (2)

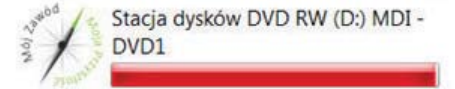

2. Następnie uruchom plik MDI.exe znajdujący się w katalogu głównym.

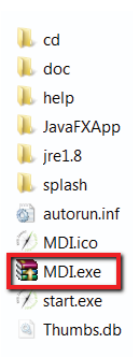

3. Wpisz ścieżkę docelową lub kliknij przycisk Przeglądaj, aby utworzyć folder w wybranej lokalizacji.

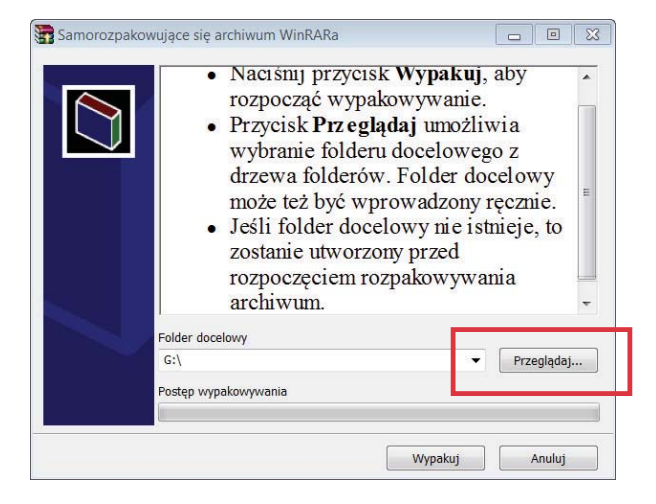

4. Kliknij przycisk Utwórz nowy folder i nadaj mu nazwę. Następnie zatwierdź wybór przyciskiem OK.

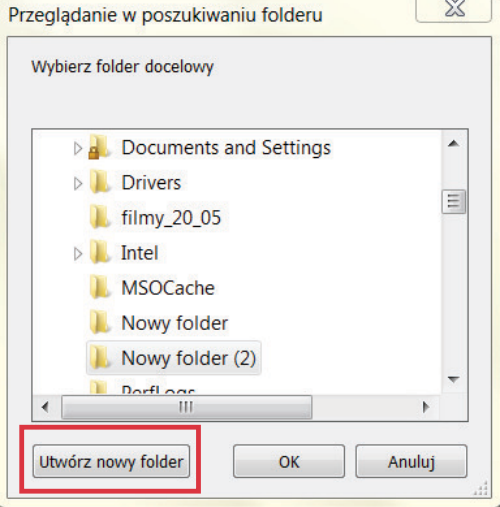

5. Kliknij przycisk Wypakuj, aby skopiować zawartość do wybranego folderu.

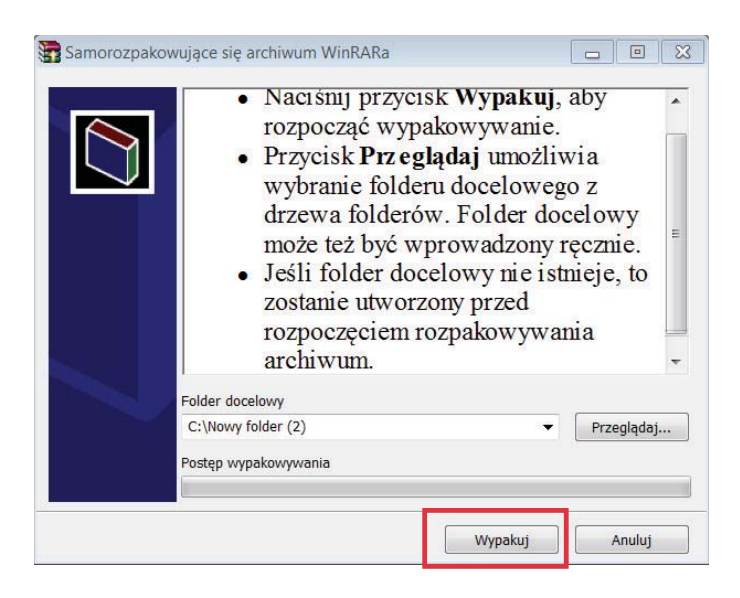

- 6. Otwórz folder do którego została wypakowana zawartość i kliknij dwukrotnie ikonkę (/ start znajdującą się w folderze głównym zawartości.
- 7. W czasie wczytywania aplikacji do pamięci zostanie wyświetlony ekran ładowania:

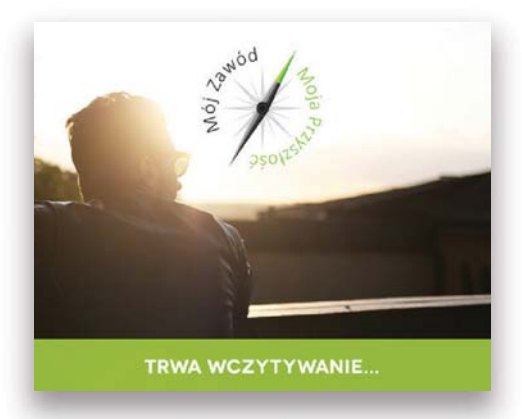

8. Kiedy aplikacja zostanie wczytana pojawi się okno aplikacji w trybie pełnoekranowym:

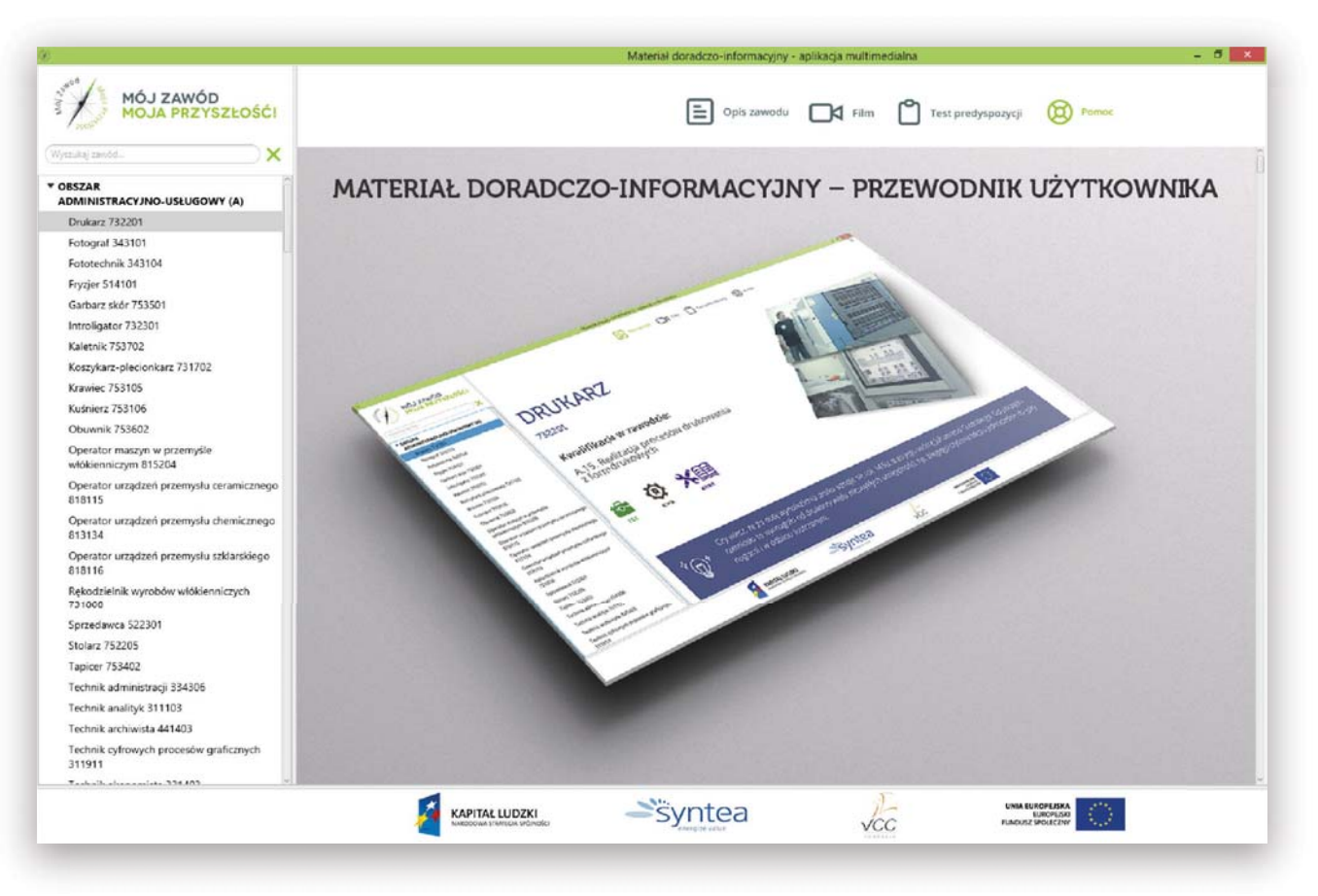

9. Wszystkie elementy za wyjątkiem filmów znajdują się teraz w folderze do którego wypakowano pliki. Mogą one być uruchamiane bez płyty. W przypadku filmów program poinformuje, którą płytę należy umieścić w napędzie.

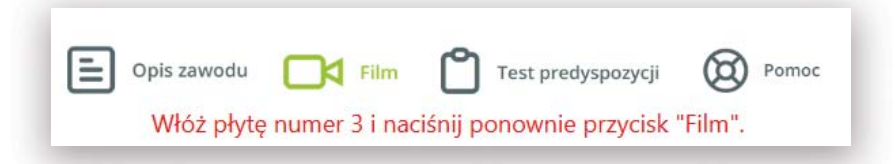

#### Sposób 2 - Uruchamianie z płyty

1. Aby uruchomić aplikację, włóż dowolną płytę (DVD1-DVD12) do napędu CD/DVD komputera. Następnie, jeżeli okno zawartości płyty nie otworzy się automatycznie, wyszukaj ikonki napędu CD/DVD i kliknij go dwukrotnie.

4 Urządzenia z wymiennymi nośnikami pamięci (2)

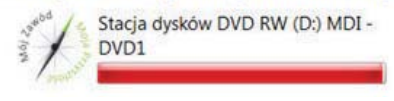

- 2. Kliknij dwukrotnie ikonkę (ibi start znajdującą się w folderze głównym zawartości na nośniku DVD.
- 3. W czasie wczytywania aplikacji do pamięci zostanie wyświetlony ekran ładowania:

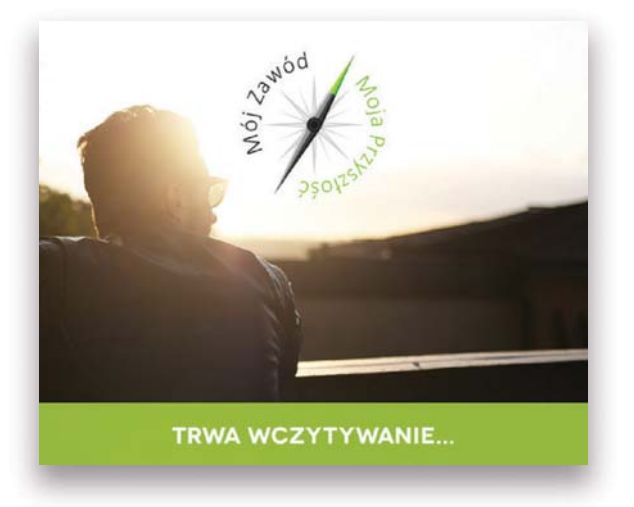

4. Kiedy aplikacja zostanie wczytana pojawi się okno aplikacji w trybie pełnoekranowym:

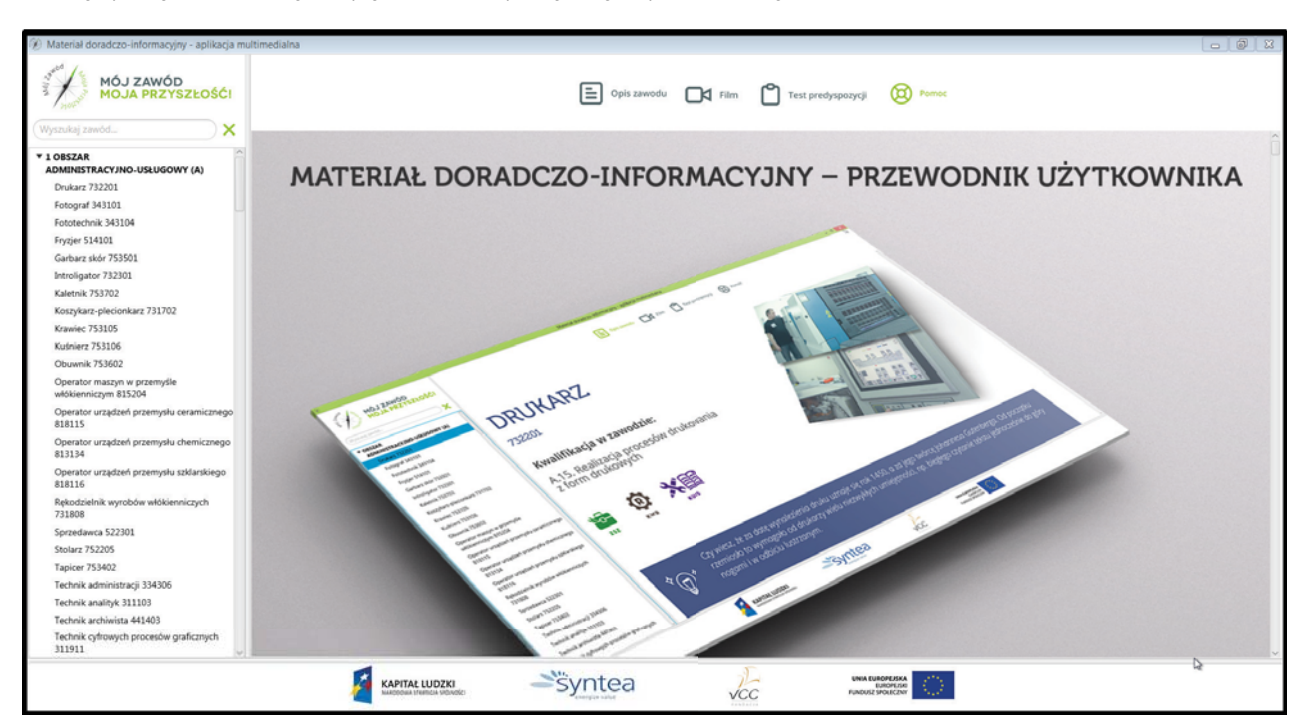

5. Wszystkie karty opisu zawodów i testy predyspozycji są umieszczone na każdej płycie. W przypadku próby uruchomienia filmu, którego nie ma na danej płycie, zostanie wyświetlony następujący komunikat:

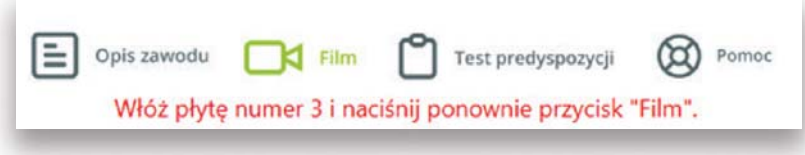

6. Włóż płytę o wskazanym numerze i uruchom wybrany film.

7. Ważne! Po wyjęciu płyty należy zamknąć aplikację. Po włożeniu kolejnej płyty należy uruchomić ponownie aplikację. Pominięcie tego kroku może spowodować niestabilne i powolne działanie aplikacji.

## Nawigacja po aplikacji

1. Pierwszym elementem dostępnym po wyświetleniu będzie ekran Pomoc, który zawiera niniejszy przewodnik po aplikacji multimedialnej z materiałami doradczo szkoleniowymi. Treści przewijasz za pomocą paska bocznego po prawej stronie aplikacji.

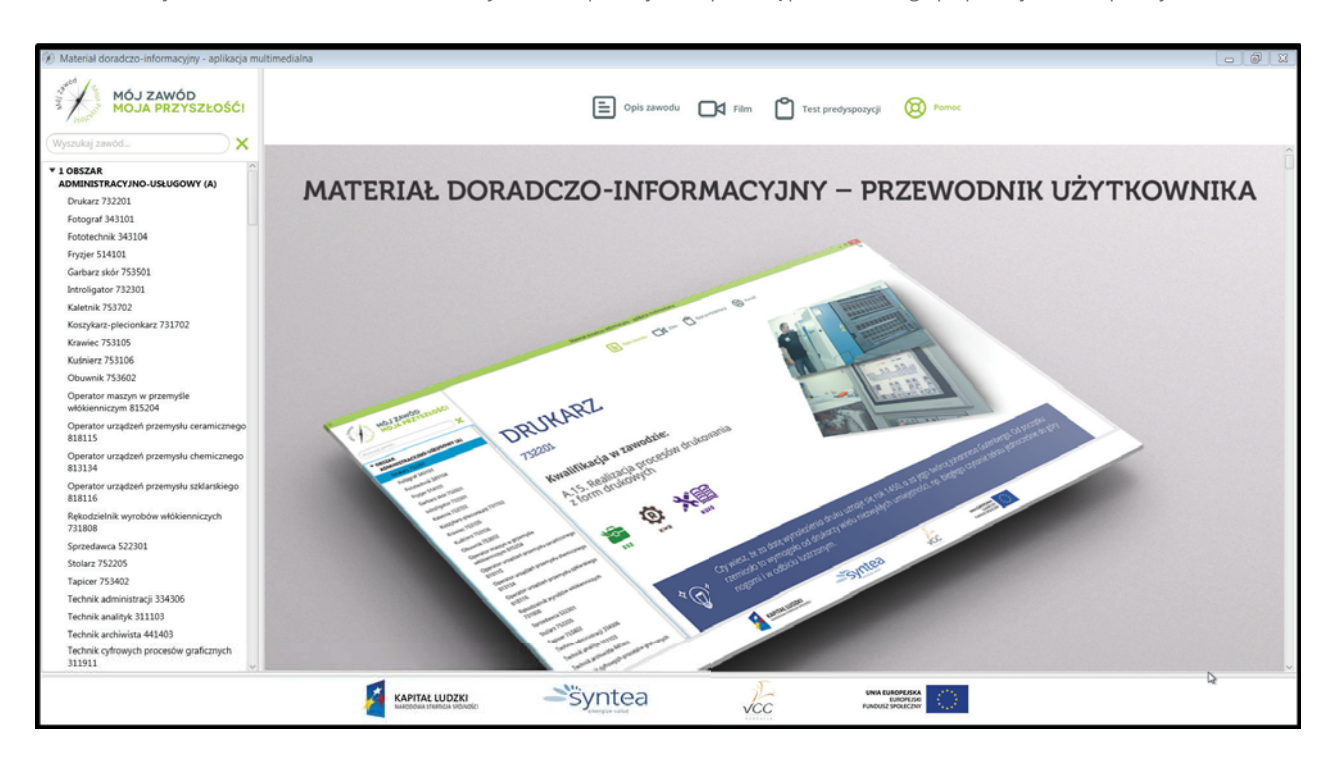

2. Po lewej stronie okna znajduje się Panel wyszukiwania. Aby wyszukać dany zawód, wpisujesz jego nazwę. W miarę wpisywania będą pojawiać się kolejne zawody. Zawartość pola kasujesz krzyżykiem.

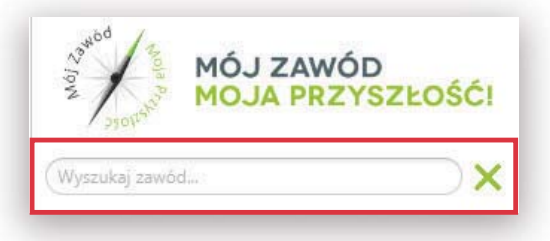

3. W przypadku wpisania tylko części nazwy zawodu wyświetlą się zawody posiadające daną sekwencję liter. Możemy wtedy wybrać interesujacy nas zawód lub klikać kolejno zawody z odfiltrowanej listy.

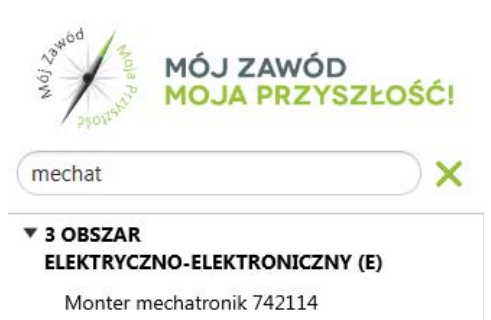

Technik mechatronik 311410

4. Po kliknieciu nazwy zawodu zostanie wyświetlony Opis zawodu. Treści przewijasz za pomocą prawego paska przewijania. Zielony kolor ikony oznacza, że dany element (Opis zawodu, Film, Test predyspozycji) został wybrany.

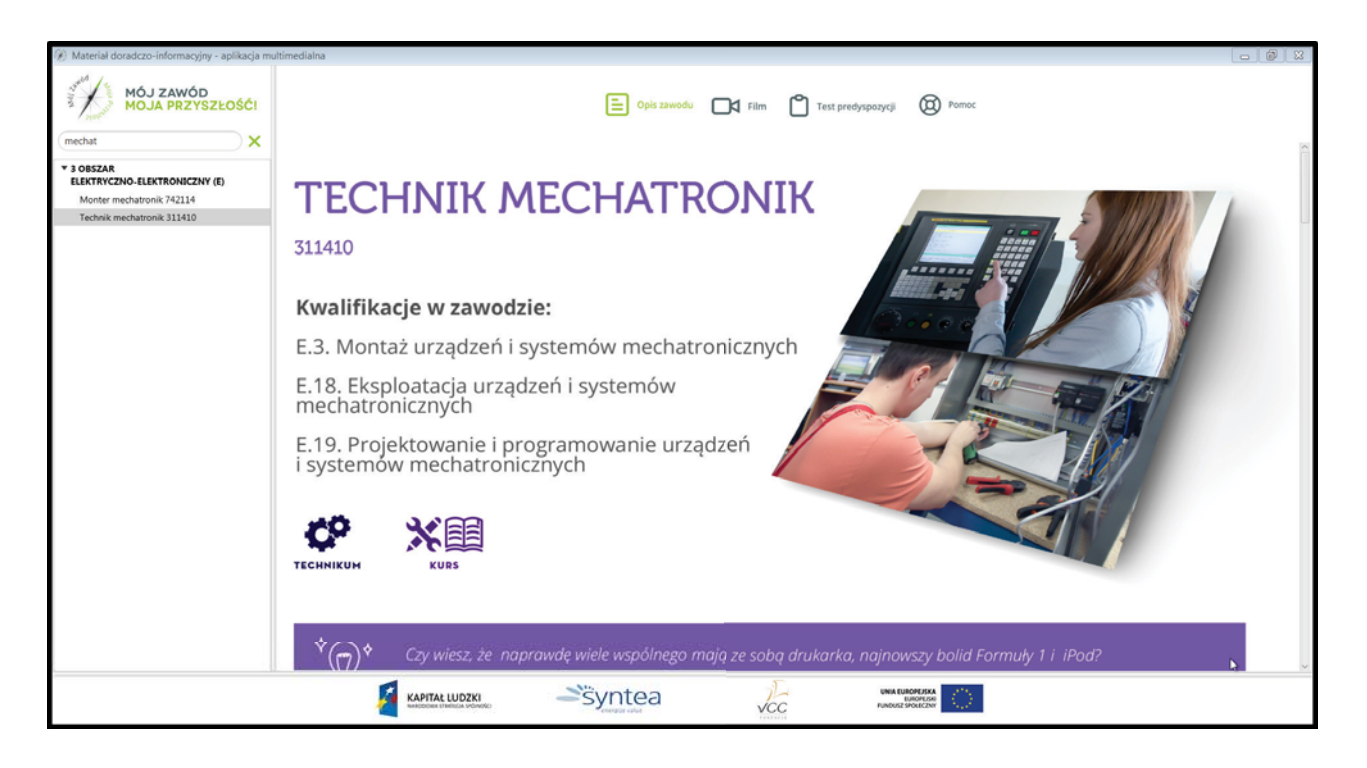

5. Po kliknięciu ikonki Film, <a>C<br/>im zostanie otworzone okno z filmem przedstawiającym praktyczne aspekty pracy w danym zawodzie.

Film jest uruchamiany automatycznie. Sterujesz filmem, klikając przycisk Odtwórz/Pauza | | | | | (na zmianę). Naciśnięcie przycisku Stop Singham Spowoduje zatrzymanie filmu i po ponownym wznowieniu będzie on odtwarzany od początku. Można również regulować poziom dźwięku suwakiem po prawej stronie.

Film zamykasz krzyżykiem w prawym górnym rogu.

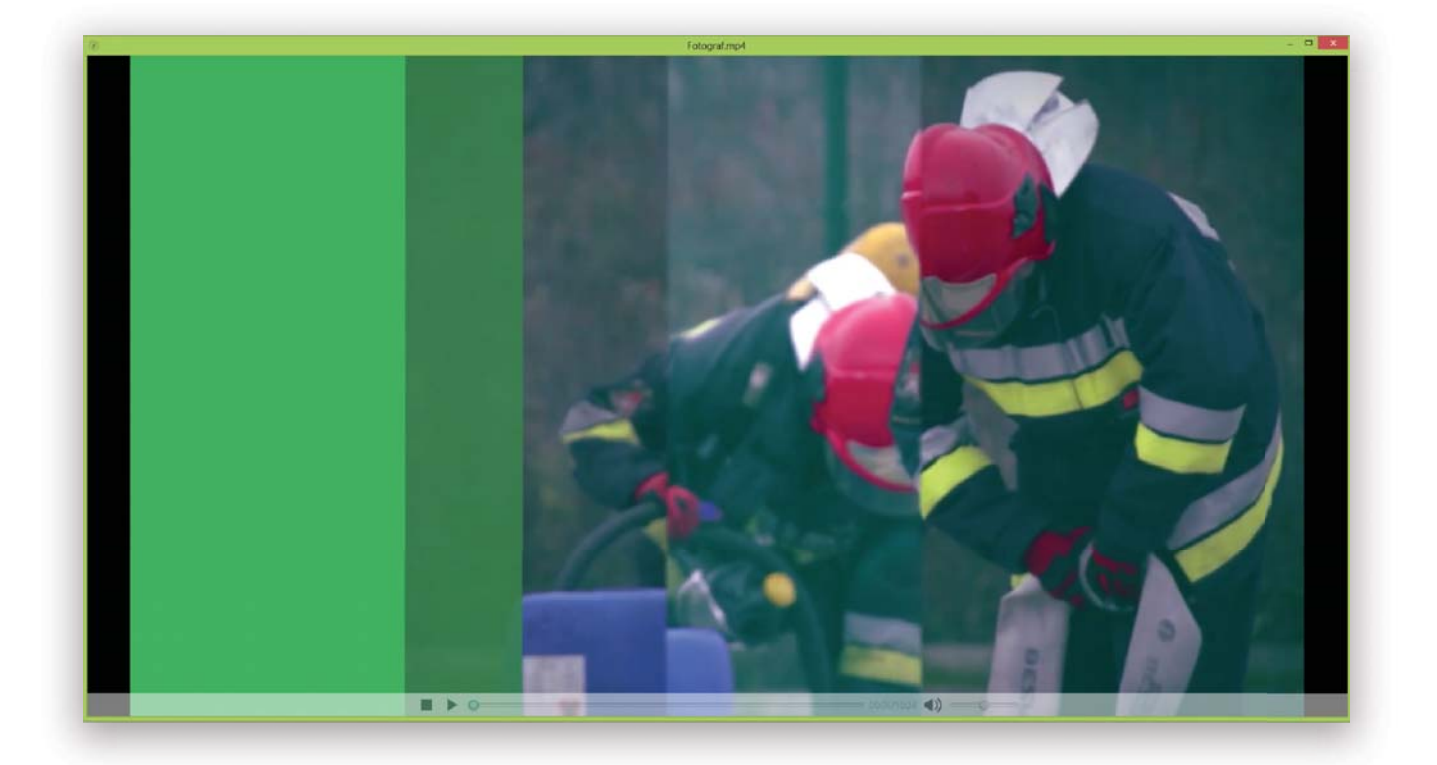

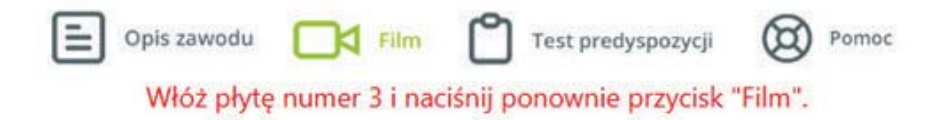

7. Po kliknięciu ikonki Test predyspozycji zobaczysz 10 pytań opatrzonych wstępem. Na każde z nich możesz odpowiedzieć Tak lub Nie i w zależności od odpowiedzi uzyskać 1 punkt lub 0 punktów. Pytania przewijasz paskiem bocznym umieszczonym po prawej stronie. Po zaznaczeniu wszystkich pytań, klikasz przycisk Sprawdź. Spowoduje to wyświetlenie liczby punktów wraz z informacją zwrotną. Aby wykonać test ponownie, klikasz przycisk Wyczyść.

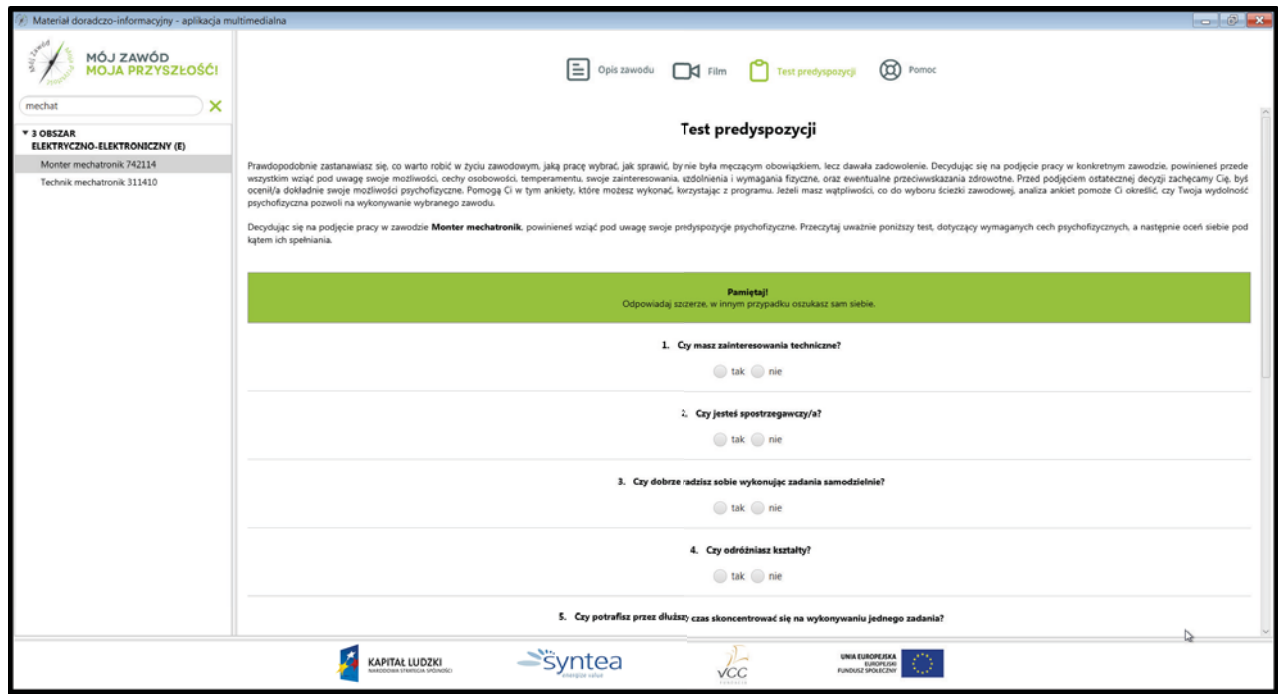

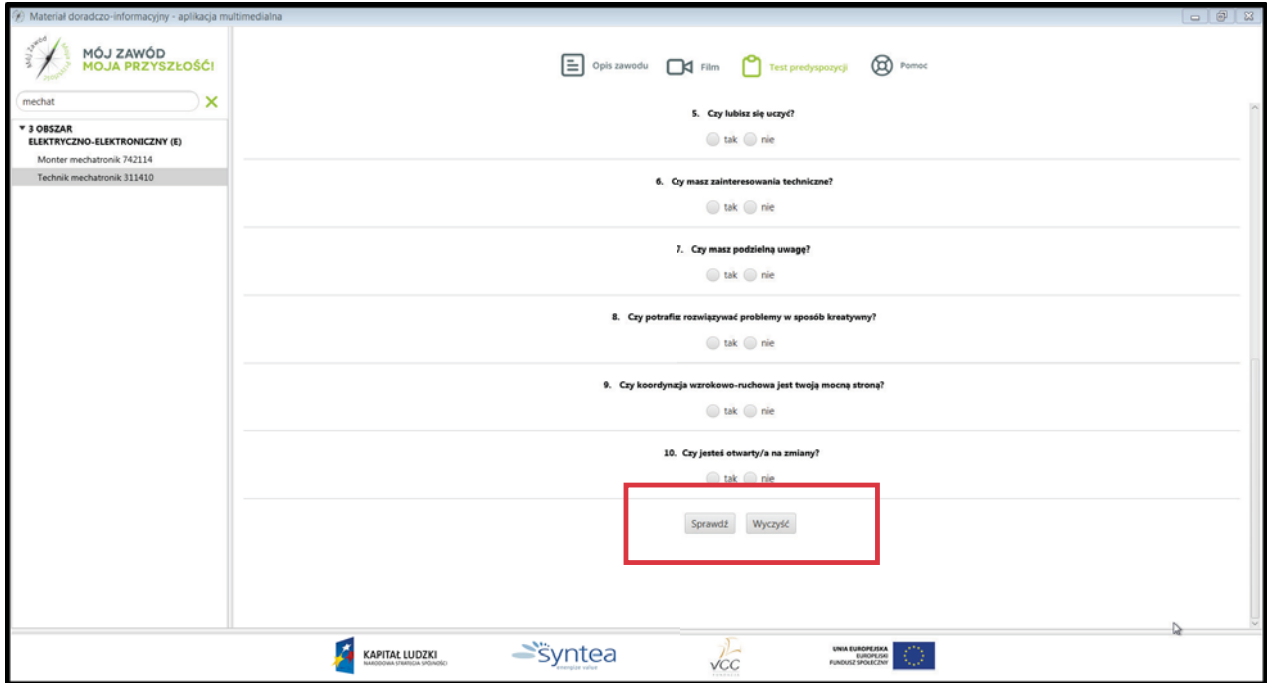

## Kończenie pracy z aplikacją

1. Aplikację możesz zamknąć w dowolnym momencie klikając na czerwony krzyżyk w prawym górnym rogu aplikacji.

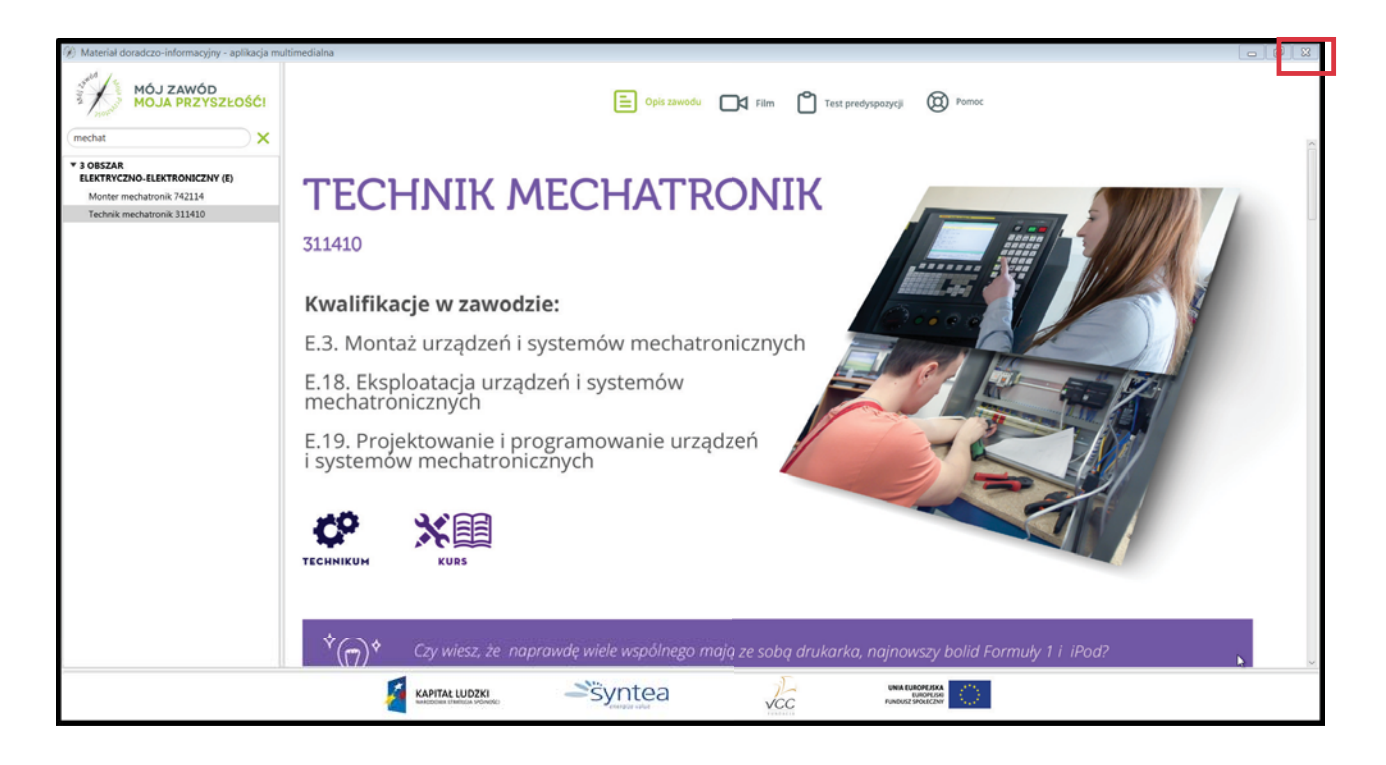

## Podsumowanie

W podanych treściach mogą pojawiać się nowe, niezrozumiałe sformułowania. W przypadku pytań, wątpliwości lub w celu uzyskania dodatkowych informacji należy poprosić o pomoc osobę odpowiedzialną za doradztwo zawodowe w Twojej szkole. Możesz również sięgnąć do fachowej literatury lub zasobów Internetowych.

Należy pamiętać, że wynik quizów jest wynikiem orientacyjnym. Stanowi on jedynie wskazówkę,

co do dalszego wyboru ścieżki edukacyjnej. Po wykonaniu "quizów preferencji" w celu uzyskania pomocy w interpretacji wyników lub

w przypadku pojawienia się treści niezrozumiałych, warto skontaktować się z:

- osobą odpowiedzialną za doradztwo zawodowe w Twojej szkole,
- poradnią psychologiczno-pedagogiczna (lista placówek do pobrania z http://www.cie.men.gov.pl/images/stories/sio\_wykazy/00048-49.xls),
- Centrum Informacji i Planowania Kariery Zawodowej przy wojewódzkich urzędach pracy,
- doradcami zawodowymi w powiatowych urzędach pracy.